- Arithmetic operations in Excel (addition, subtraction, 1. multiplication, division)
- 2. Computation of statistical values in Excel (mean, median, mode, variance, standard deviation)
- Using Excel to draw graphs (bar graph, pie chart, 3. histogram)

Focus areas:

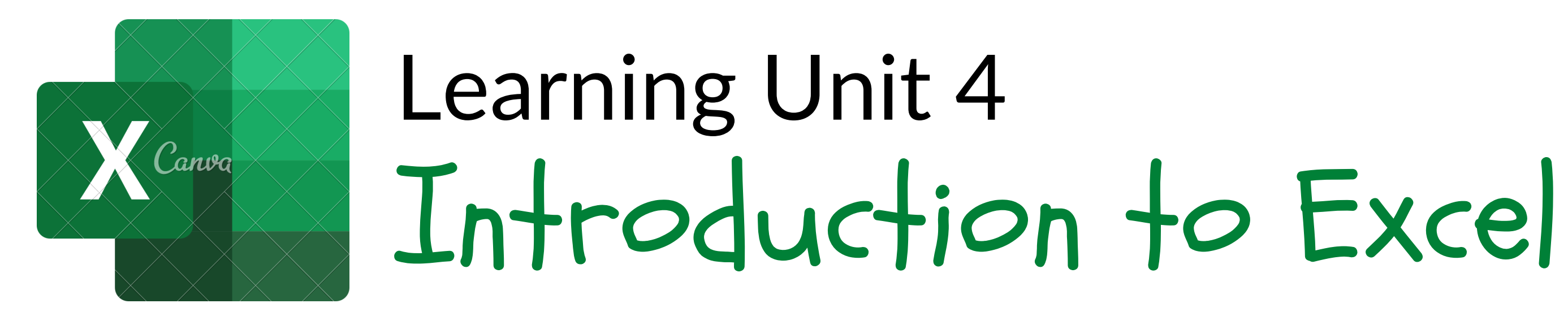

Module Manual Reference: Learning Unit 4 on page 97 of your Module Manual

# Arithmetic Operations Addition Using the + sign Using the SUM function

# '=SUM'

# Arithmetic Operations Subtraction Using the - sign

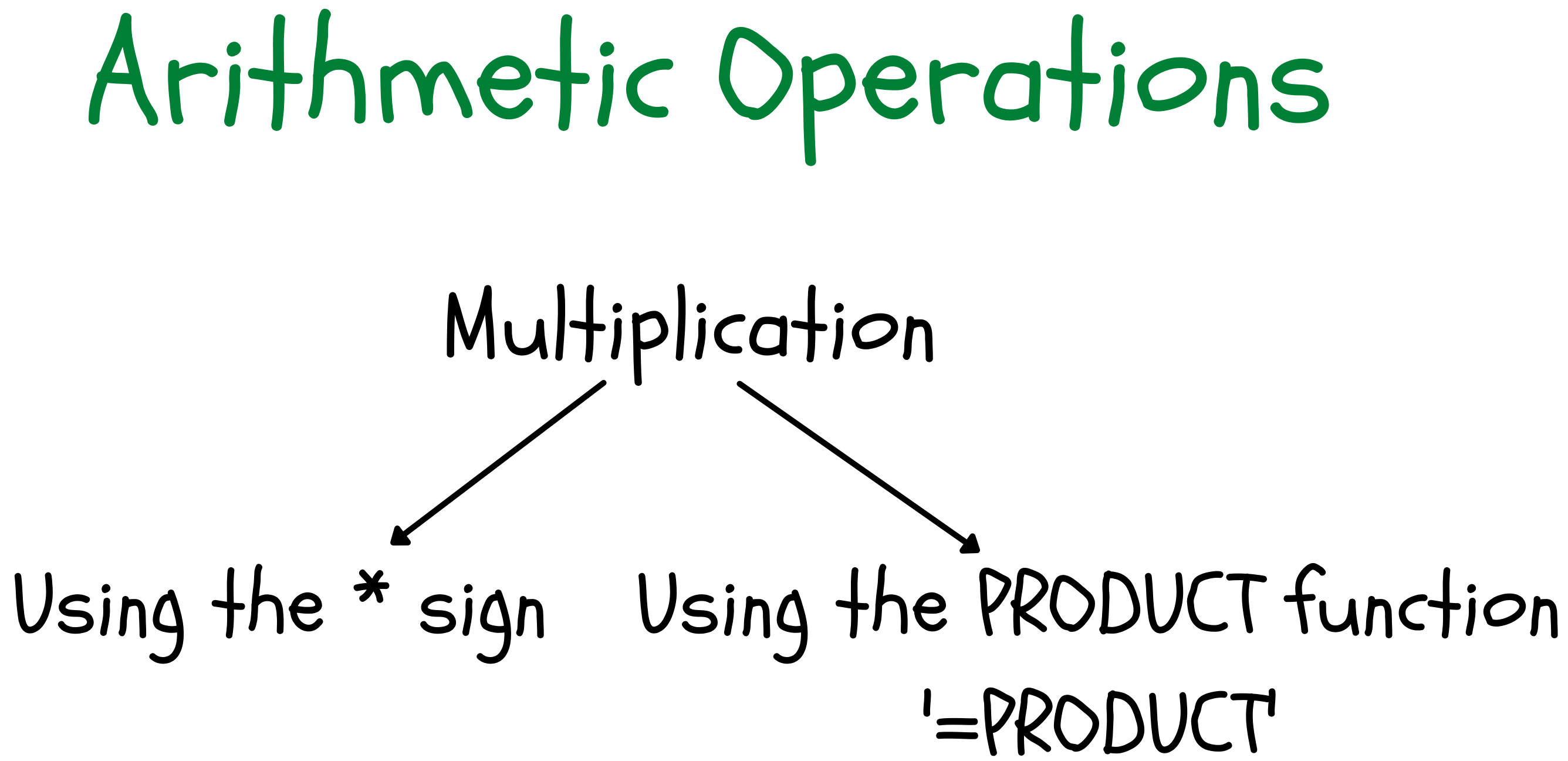

# '=PRODUCT'

# Arithmetic Operations Divison Using the / sign

The mean is the average value of a data set.

Interpretation: the average value for the data set is . . .

### Computation of Statistical Values The Mean '=AVERAGE' To get your answer rounded off to two decimal places: Right-click in cell > click on 'Format Cells. . .' , > under 'Category' select 'Number' > next to 'Decimal

place' select '2' , > click 'Ok'.

## Computation of Statistical Values The Mode '=MODE' or ' =MODE.SNGL'

The mode is the most frequently occurring value in a data set.

Interpretation: . . . occurs most frequently in the data set.

## Computation of Statistical Values The Median '=MEDIAN'

The median is the middle value of an ordered data set. Half of the values in the data set are less than or equal to the median, while half of the values in the data set are greater than or equal to the median.

Interpretation: half of the values in the data set are less than or equal to . . .

## Creating a Bar Chart in Excel

Bar charts are figures used to indicate how often each particular category of a qualitative (non-numerical) variable occurs).

### $Step 1 \longrightarrow Step 2 \longrightarrow Step 3$

Highlight the relevant Select the 'Insert' tab > Thighlight the relevant Select the 'Insert' tab > Thighlight the relevant cells (do not include the 'Total' row).

- Chart Title (above chart)
- Axis Titles (Horizontal & Vertical)
- Data Labels (Outside End)

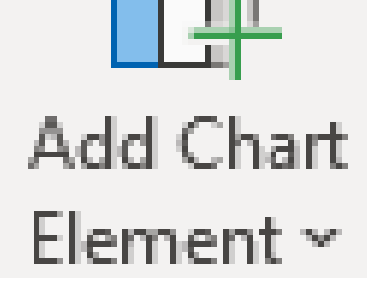

Click on 'Add Chart Element' and add the

Select the 'Insert' tab >

create a Column Chart >

select the '2-D Column'

option > then select the

'Cluster Column' type (1st

option).

## Creating a Bar Chart in Excel

Bar charts are figures used to indicate how often each particular category of a qualitative (non-numerical) variable occurs).

### **Preferred Method Of Payment By Customers**

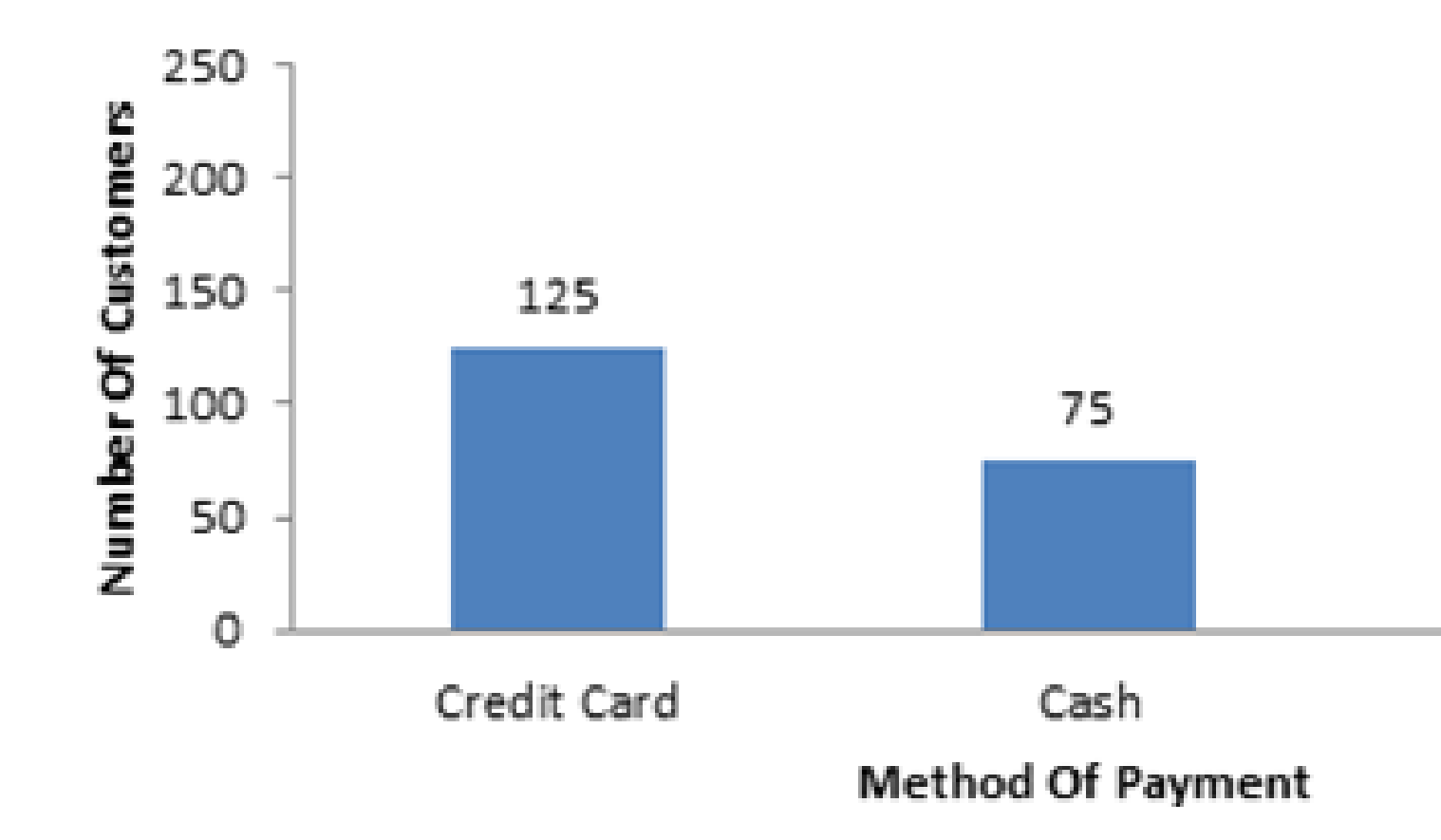

200

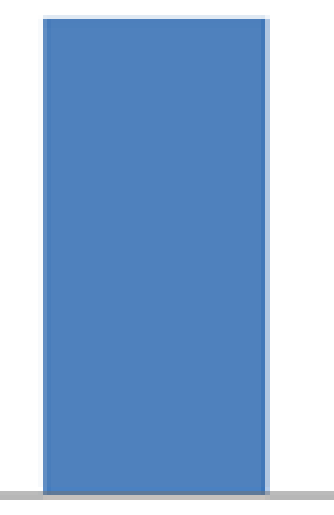

Account

### Creating a Pie Chart in Excel

Pie charts provide an alternative to bar charts as a means by which to indicate how often each particular category of a qualitative (non-numerical) variable occurs.

> Click on 'Add Chart Element' and add 'Data Labels' selecting the 'Data Callout' label type.

Highlight the relevant cells (do not include the 'Total' row).

Select the 'Insert' tab > create a Pie Chart > select the '2-D Pie' option > then select the 'Pie' graph type (1st option).

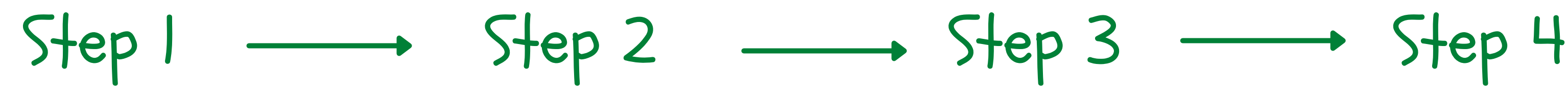

Click on the title at the top of the chart and type in an appropriate title for the given data set.

## Creating a Pie Chart in Excel

Pie charts provide an alternative to bar charts as a means by which to indicate how often each particular category of a qualitative (non-numerical) variable occurs.

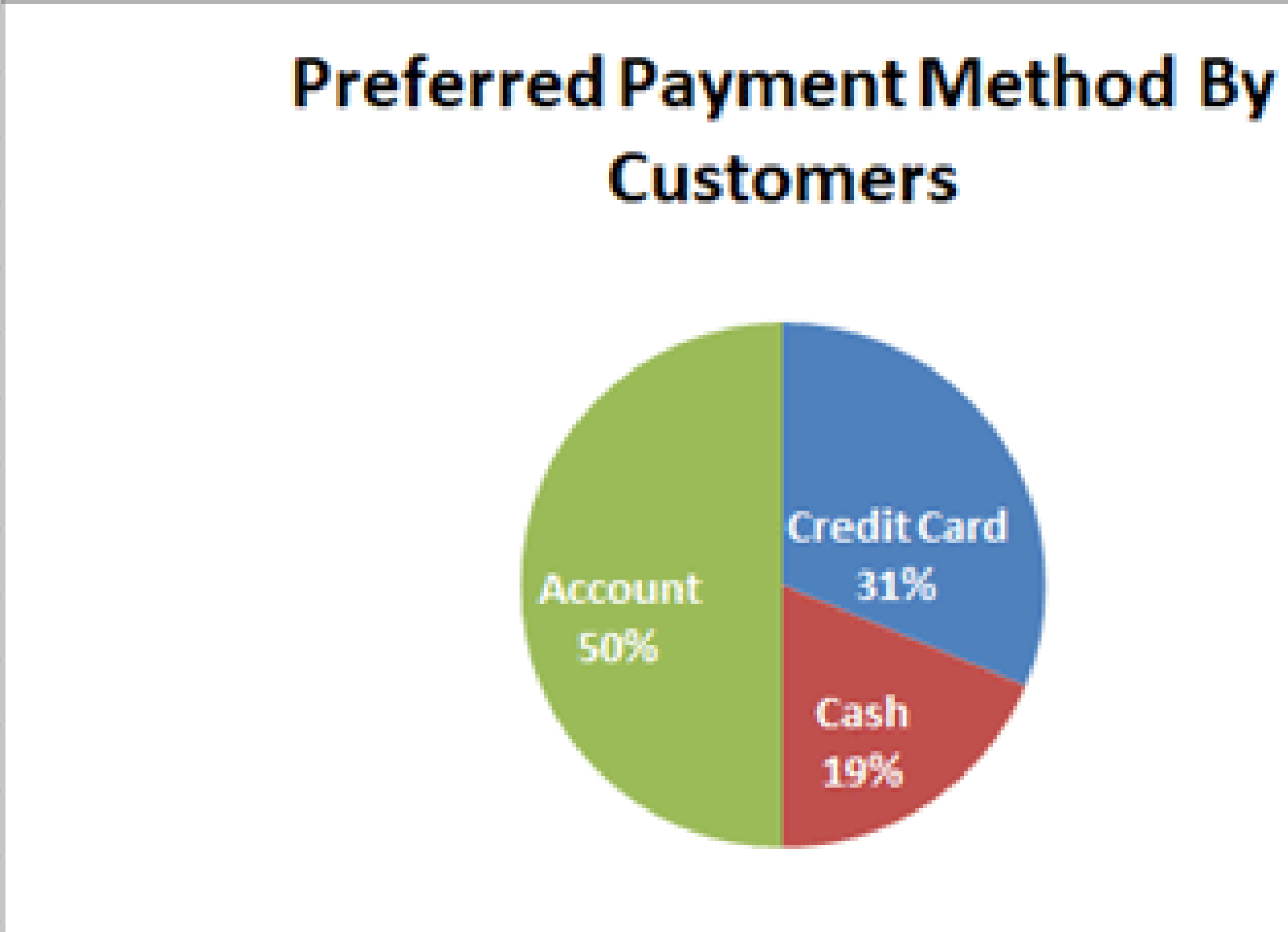

### Creating a Histogram in Excel

A histogram provides a graphical means by which to indicate how often a number or a grouped class of numbers occurs.

Highlight the relevant cells.

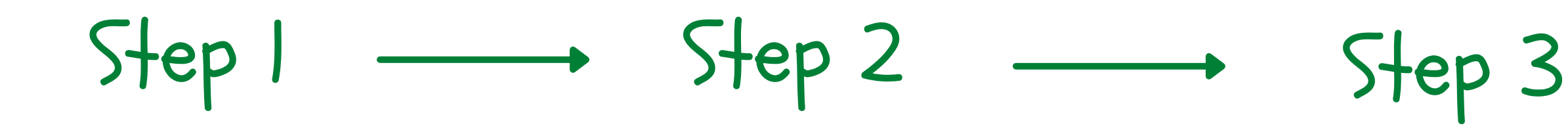

Select the 'Insert' tab > create a Column Chart > select the '2-D Column' option > then select the 'Cluster Column' type (1st option).

- Click on 'Add Chart Element' and add the following:
	- Chart Title (above chart)
	- Axis Titles (Horizontal & Vertical)
	- Data Labels (Outside End)

## Creating a Histogram in Excel

Right-click on one of the columns in the chart. Select 'Format Data Series'. Next to 'Gap Width' drag the slider all the way to the left, signifying that there should be no gap between the bars in the chart.

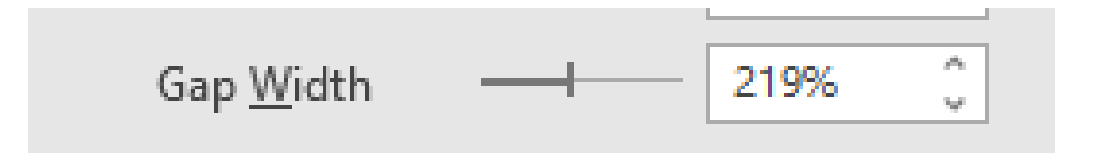

Click on the Border option in the 'Format Data Series' dialog box. Choose the 'Solid line' border option. Click on the drop-down menu next to the Colour option and choose the colour black. Click on the Close button on the dialog box.

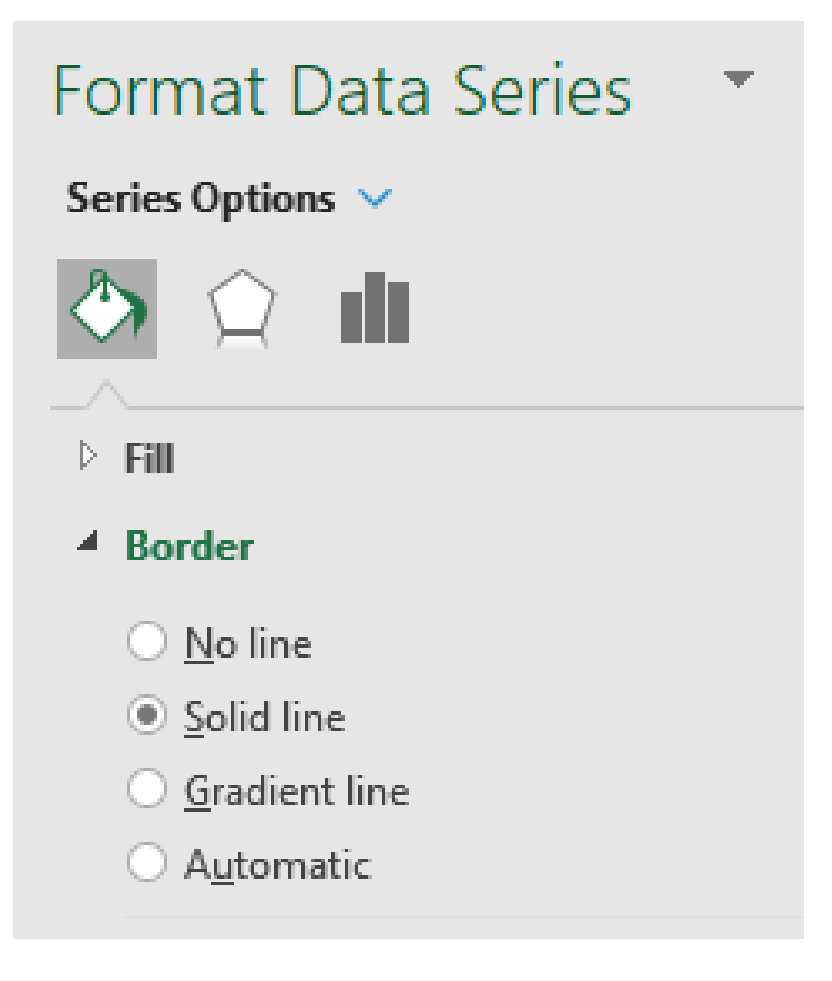

A histogram provides a graphical means by which to indicate how often a number or a grouped class of numbers occurs.

### Step 4 Step 5

### Creating a Histogram in Excel

A histogram provides a graphical means by which to indicate how often a number or a grouped class of numbers occurs.

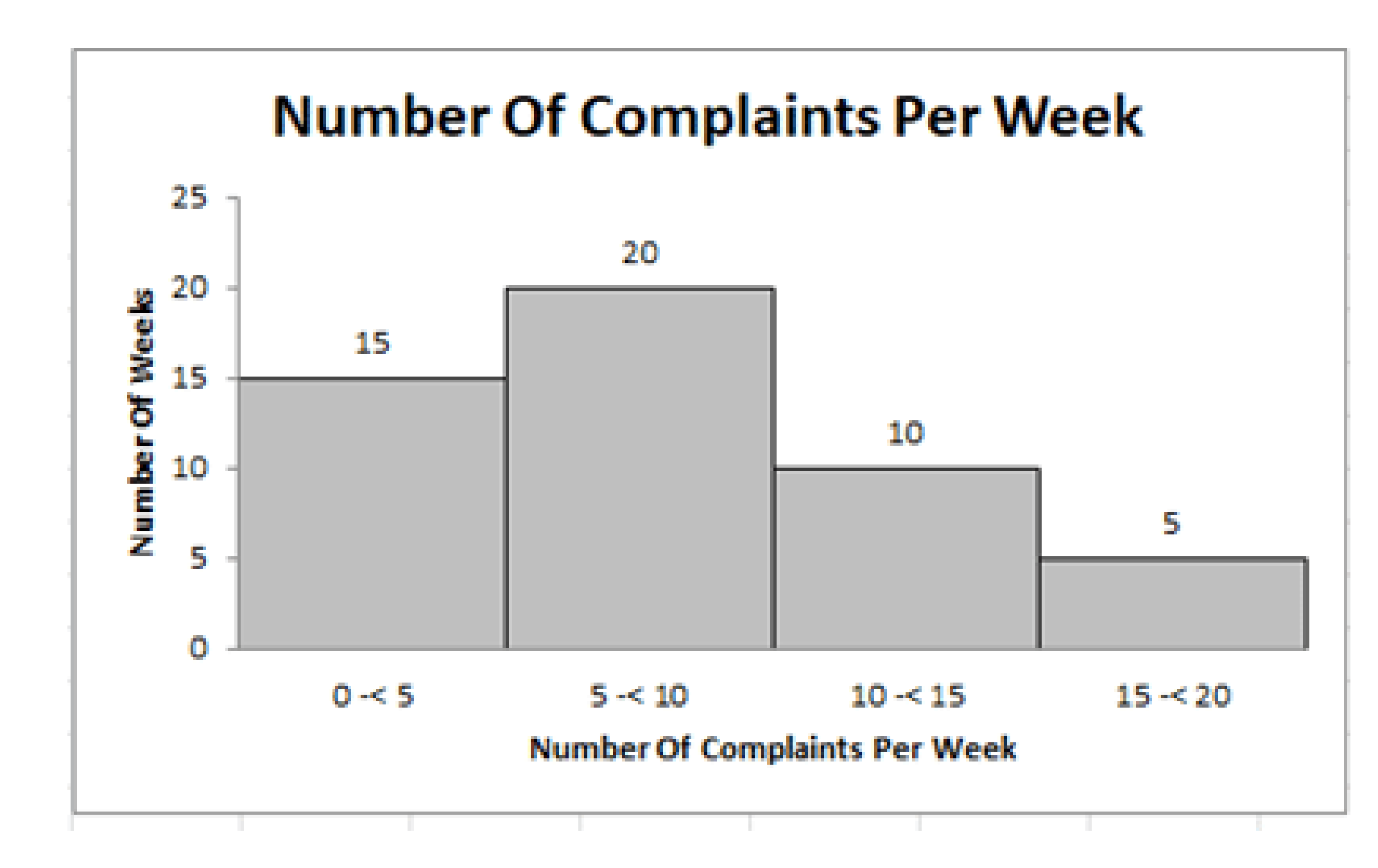

- 
-